## **Installation der SOUNDLIGHT PCI DMX Interfacekarte 1514PCI, 2514PCI**

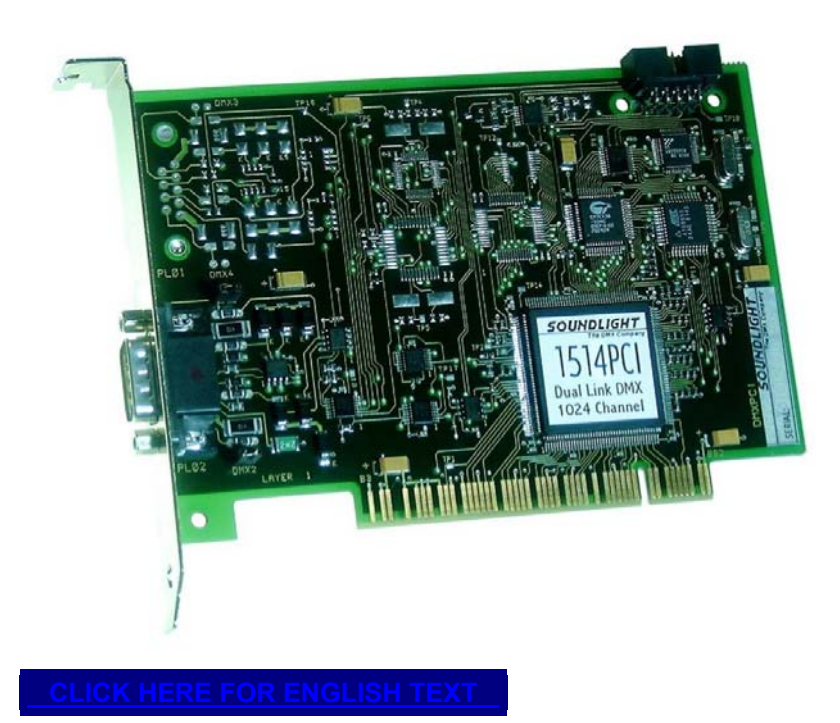

Diese Installationsanleitung gilt für die PCI DMX512 Interfacekarten 1514PCI (dual link, 1024 Kanäle) und 2514PCI (quad link, 2048 Kanäle).

Die Installation ist möglich unter Windows 98 und unter Windows XP. Eine Installation unter Windows 95 wird nicht unterstützt.

## **INSTALLATION UNTER WINDOWS 98**

.

Trennen Sie Ihren Rechner vom Netz, öffnen Sie ihn und setzen Sie die PCI Karte in einen freien PCI Steckplatz (weisse/graue kurze Slotleiste) ein.

**VORSICHT! Statische Entladung kann Ihre wertvolle Elektronik beschädigen. Belassen Sie Interfacekarten solange als möglich in ihren antistatischen Schutzhüllen, und entladen Sie sich gegen das Rechnerchassis, bevor Sie Karten einsetzen oder entnehmen.** 

Überzeugen Sie sich davon, daß die Karte einwandfrei und richtig im Steckplatz sitzt und befestigen Sie sie mit der Slotblech-Schraube. Schließen Sie den Rechner wieder.

Beim nächsten Hochfahren wird Windows eine neue Komponente (Multimedia-Karte) erkennen. Die Installation wird automatisch durchgeführt; legen Sie dazu die Treiberdiskette ein und folgen Sie den Anweisungen auf dem Bildschirm.

Alternativ können Sie die Installation manuell durchführen.

Rufen Sie EINSTELLUNGEN - SYSEMSTEUERUNG auf und klicken Sie auf das Symbol HARDWARE.

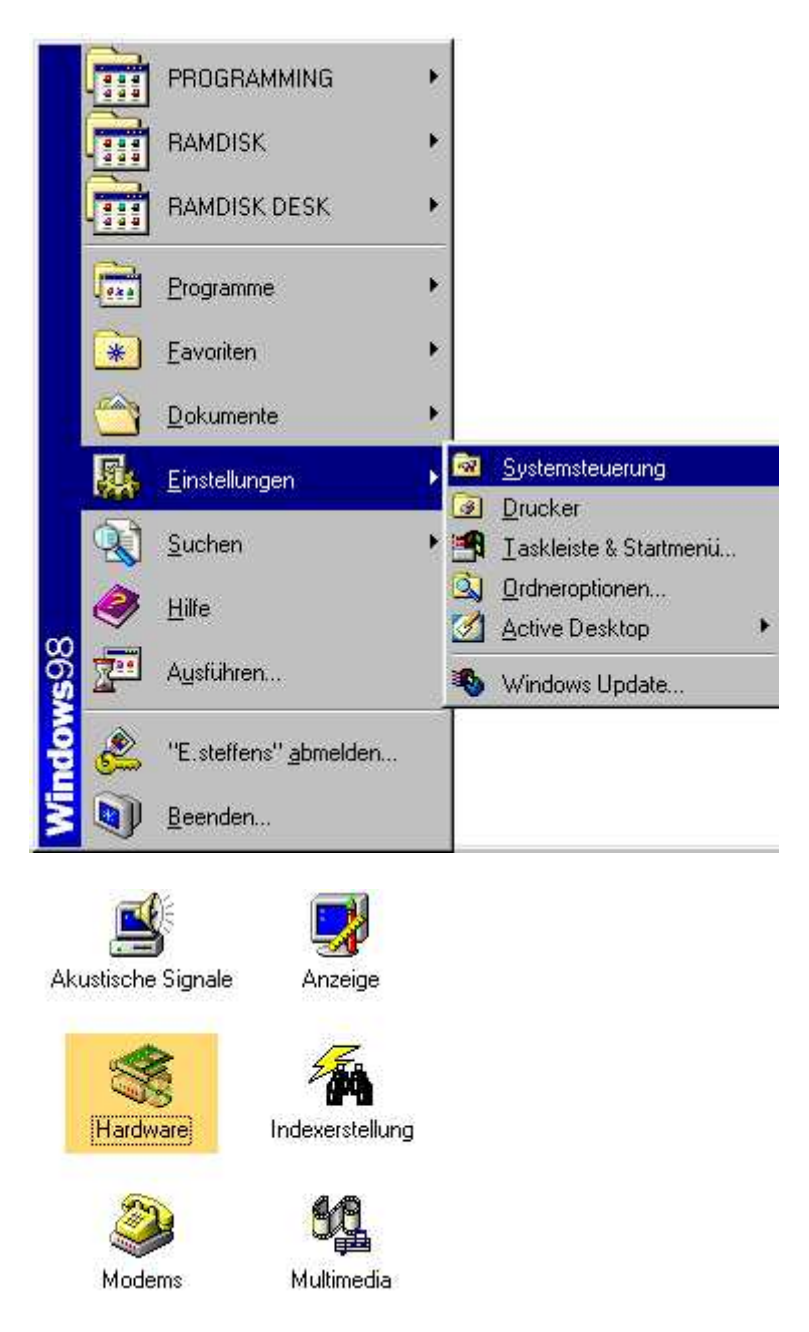

Es wird keine automatische Erkennung benötigt, da das zu installierende Gerät bekannt ist. Wählen Sie daher NEIN, DAS GERÄT IST NICHT IN DER LISTE.

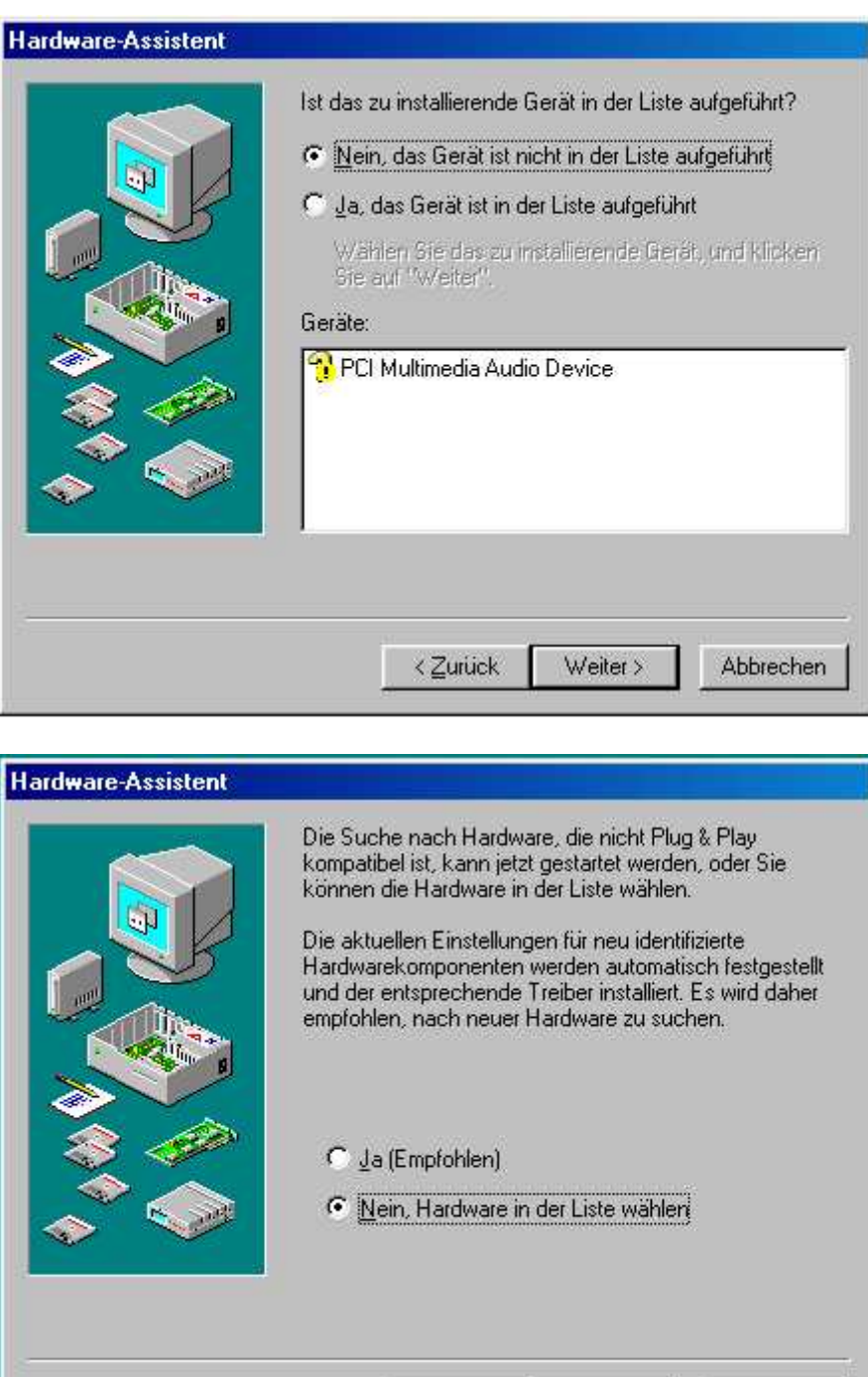

Aus der von Windows vorgeschlagenen Liste wählen Sie SOUND, VIDEO UND GAME CONTROLLER.

Weiter >

 $\langle$  Zurück

Abbrechen

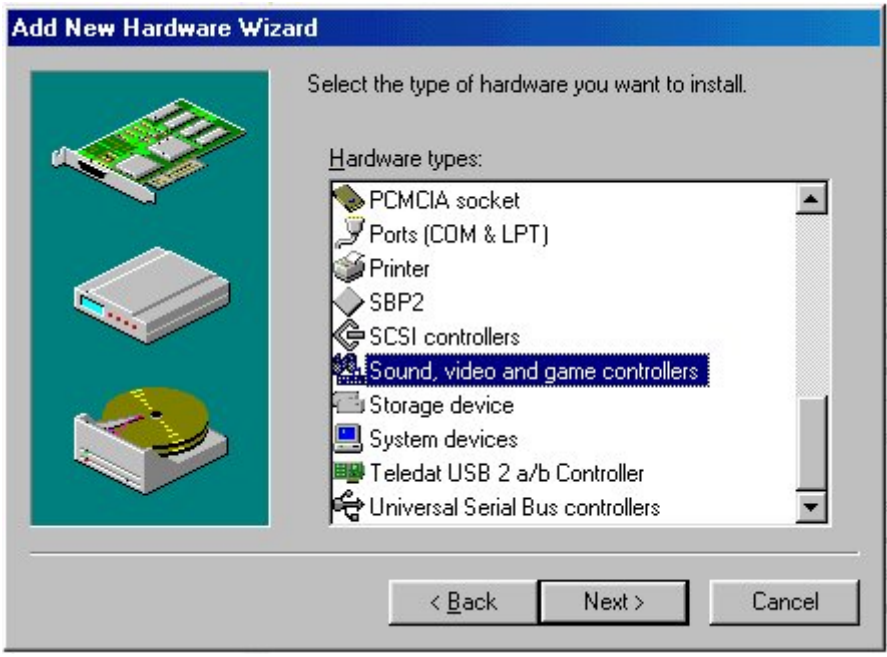

Da die SOUNDLIGHT PCI DMX Interfacekarten nicht in der Liste enthalten sind, wählen Sie DISKETTE und danach DURCHSUCHEN.

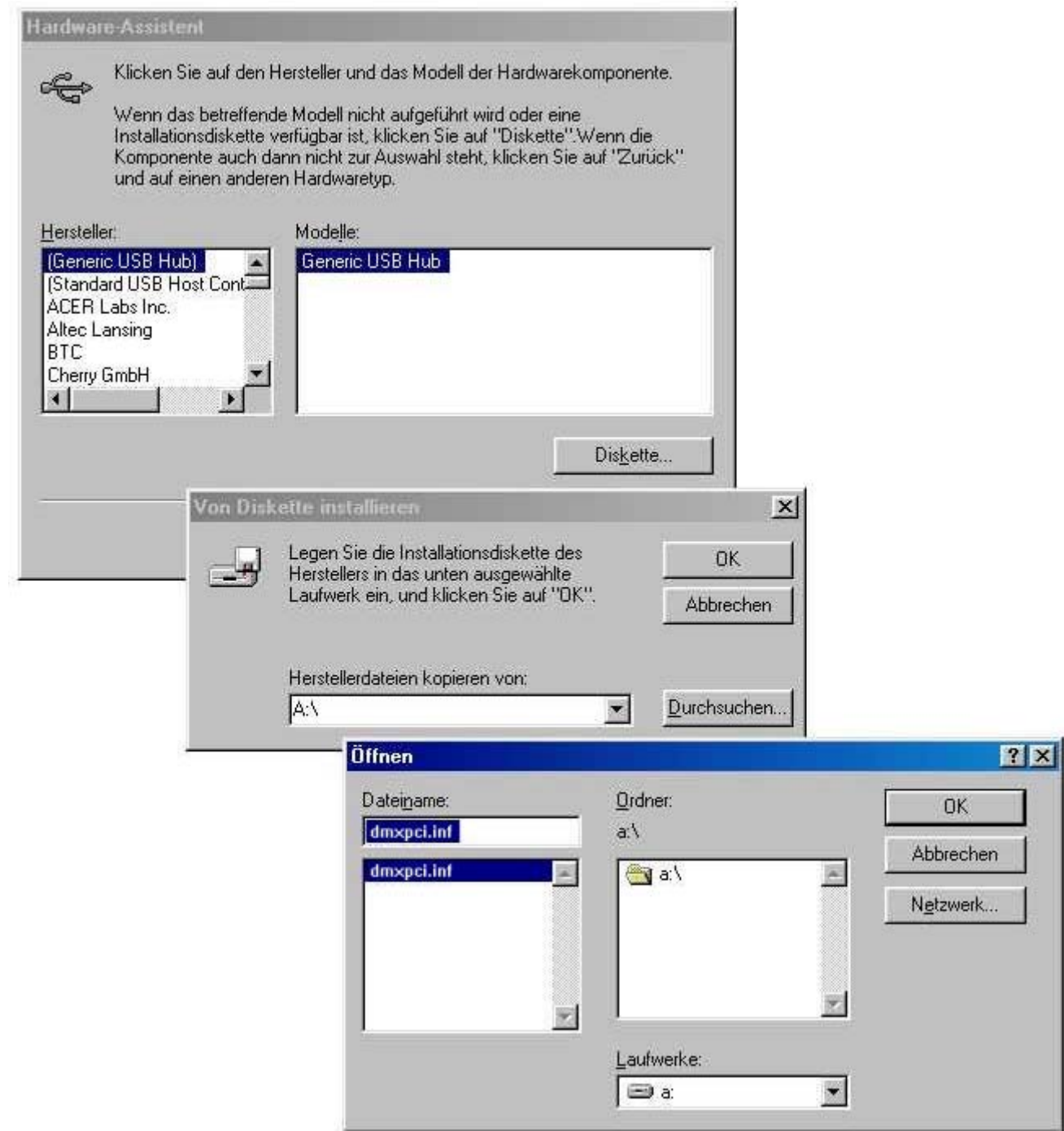

Bestätigen Sie die Auswahl mit WEITER, WEITER und FERTIGSTELLEN.

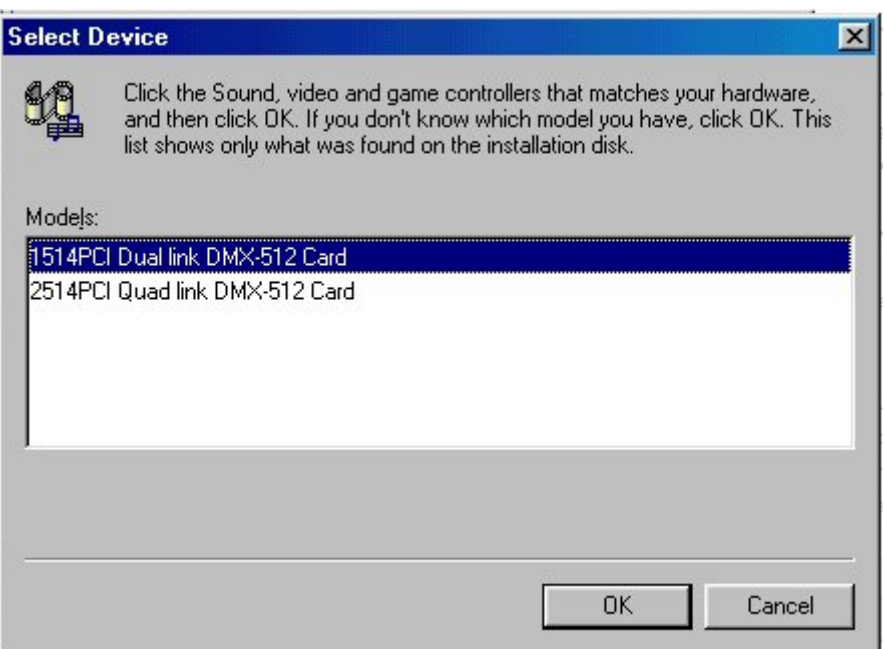

Wenn der Systemtreiber angefordert wird, klicken Sie einfach nochmals OK.

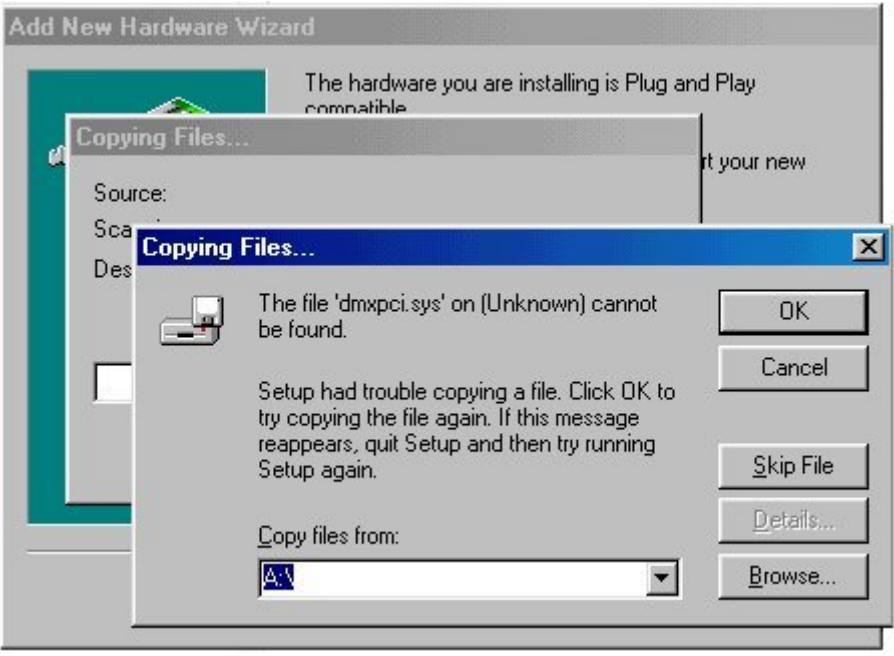

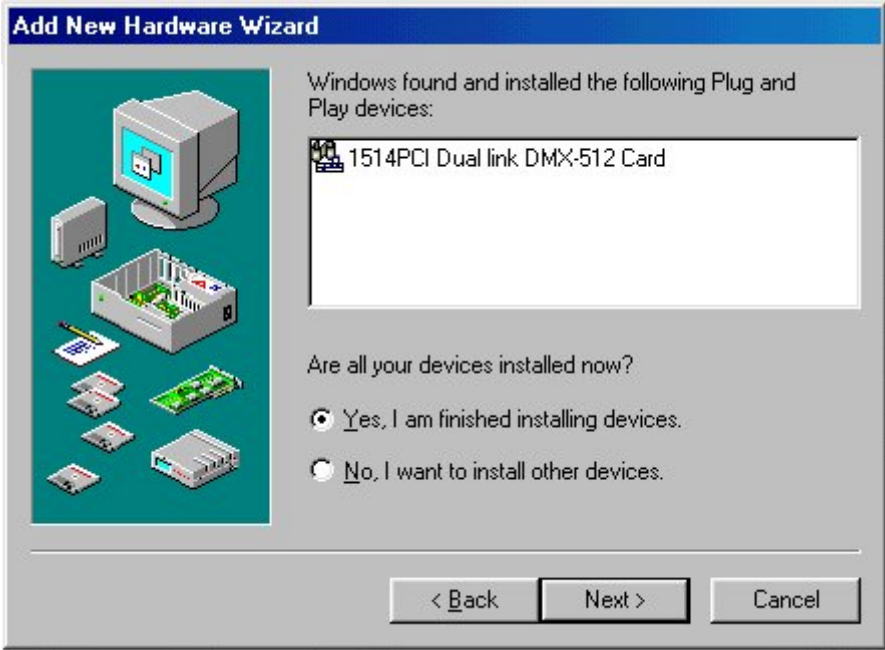

Damit ist das SOUNDLIGHT PCI DMX Interface installiert. Sie können nun die verfügbaren Demoprogramme starten und auf das Interface zugreifen.

## **INSTALLATION UNTER WINDOWS XP**

.

Trennen Sie Ihren Rechner vom Netz, öffnen Sie ihn und setzen Sie die PCI Karte in einen freien PCI Steckplatz (weisse/graue kurze Slotleiste) ein. Überzeugen Sie sich davon, daß die Karte einwandfrei und richtig im Steckplatz sitzt und befestigen Sie sie mit der Slotblech-Schraube. Schließen Sie den Rechner wieder.

Beim nächsten Hochfahren wird Windows eine neue Komponente (Multimedia-Karte) erkennen. Die Installation wird automatisch durchgeführt; legen Sie dazu die Treiberdiskette ein und folgen Sie den Anweisungen auf dem Bildschirm.

Alternativ können Sie die Installation manuell durchführen.

Beim Start meldet Windows XP, es habe neue Hardware gefunden.

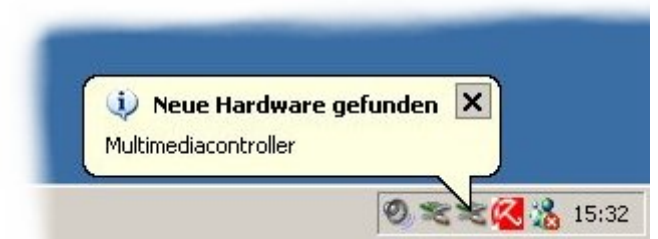

Legen Sie nun die Treiberdiskette in Laufwerk A: ein und klicken Sie erst dann auf WEITER.

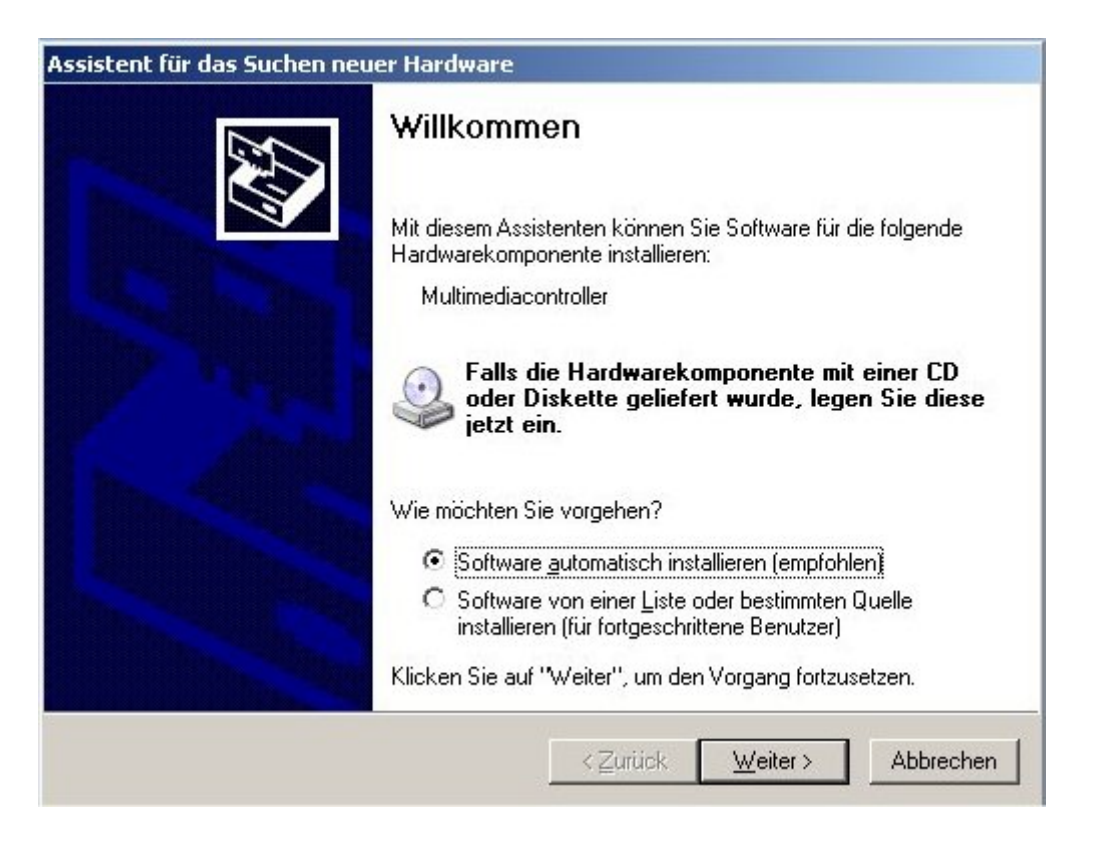

Die automatische Erkennung identifiziert nunmehr die neue Karte und installiert sie als Multimedia-Controller.

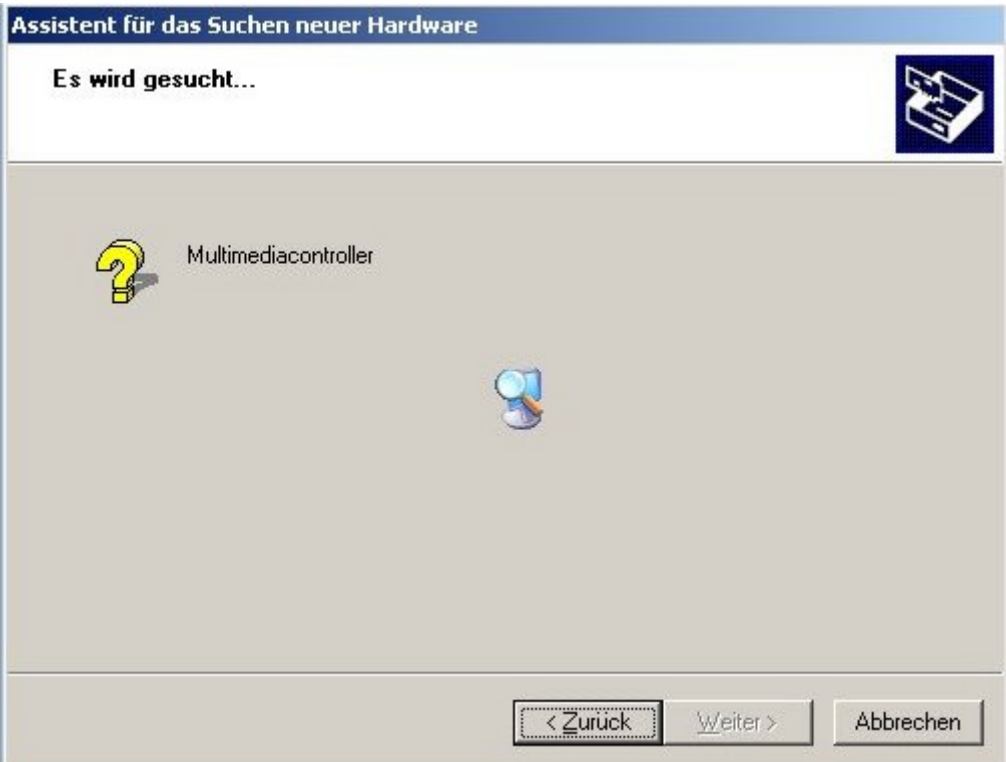

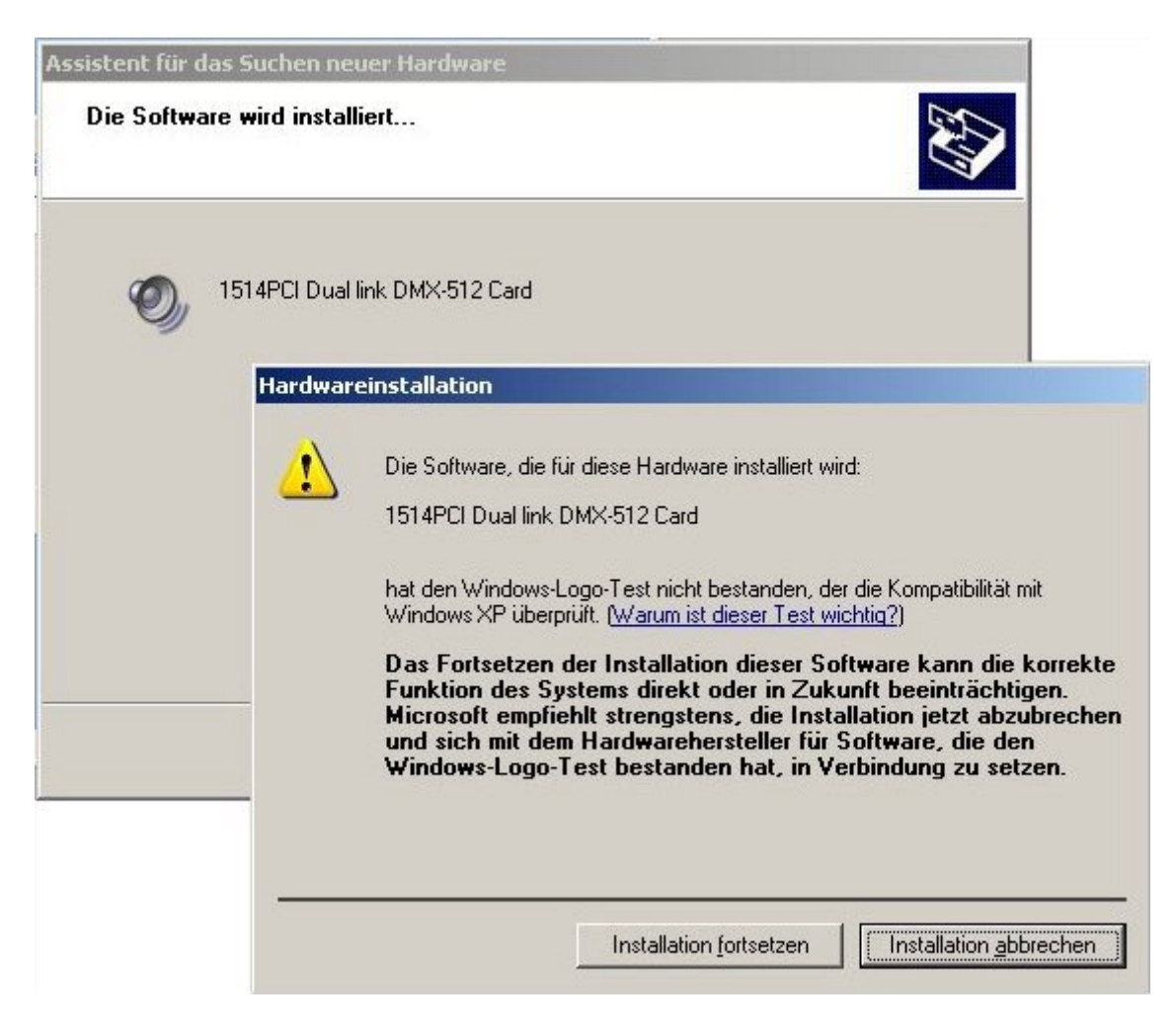

Treiber für Windows XP werden auf eine spezielle Microsoft-Signatur geprüft. Da diese noch nicht enthalten ist, klicken Sie auf INSTALLATION FORTSETZEN, um den gefundenen Treiber dennoch zu installieren.

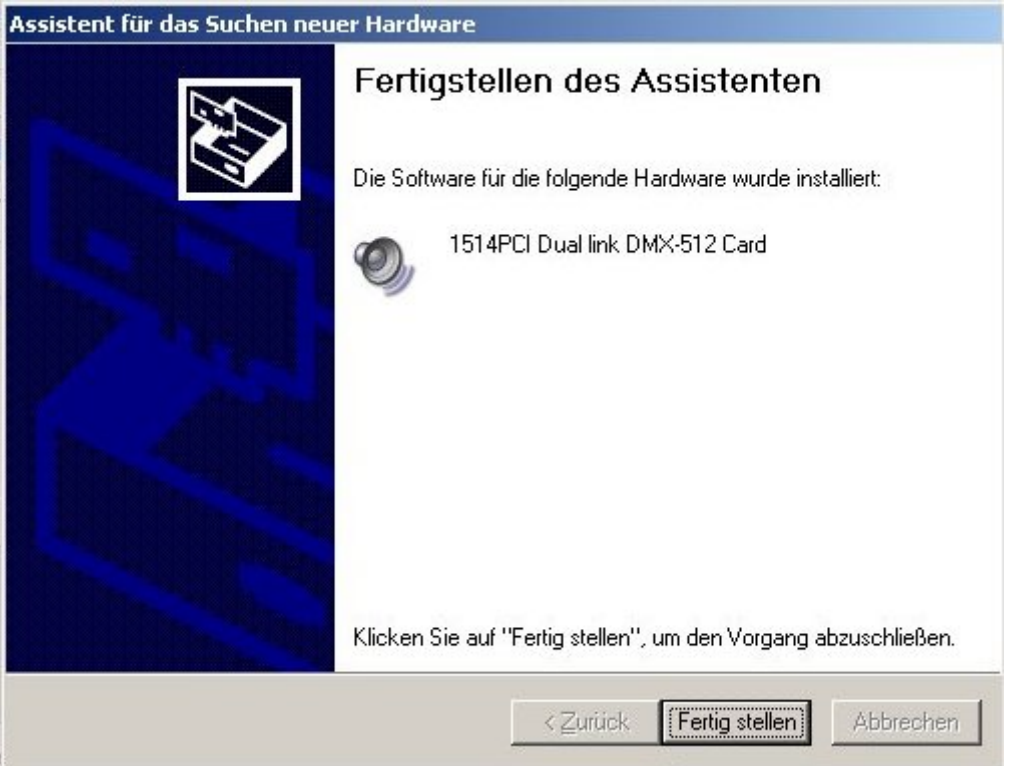

Das macht Windows XP dann auch und registriert die Karte. Stören Sie sich nicht an dem Lautsprechersymbol für eine DMX-Karte, das Motiv kennzeichnet ganz allgemein die Multimedia-Controller und ist ein Windows Gimmick.

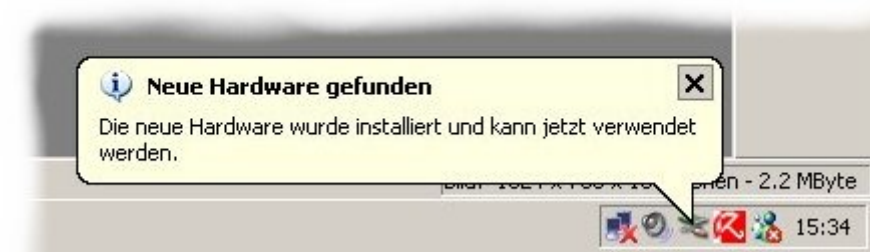

DAmit ist die Installation vollständig. wenn Sie sich von der ordnungsgamäßen Installation überzeugen möchten oder Einstellungen zu ändern sind (nur für erfahrene Systemadministratoren empfohlen!), können Sie die Systeminfo unterEINSTELLUNGEN-SYSTEMSTEUERUNG-SYSTEM aufrufen.

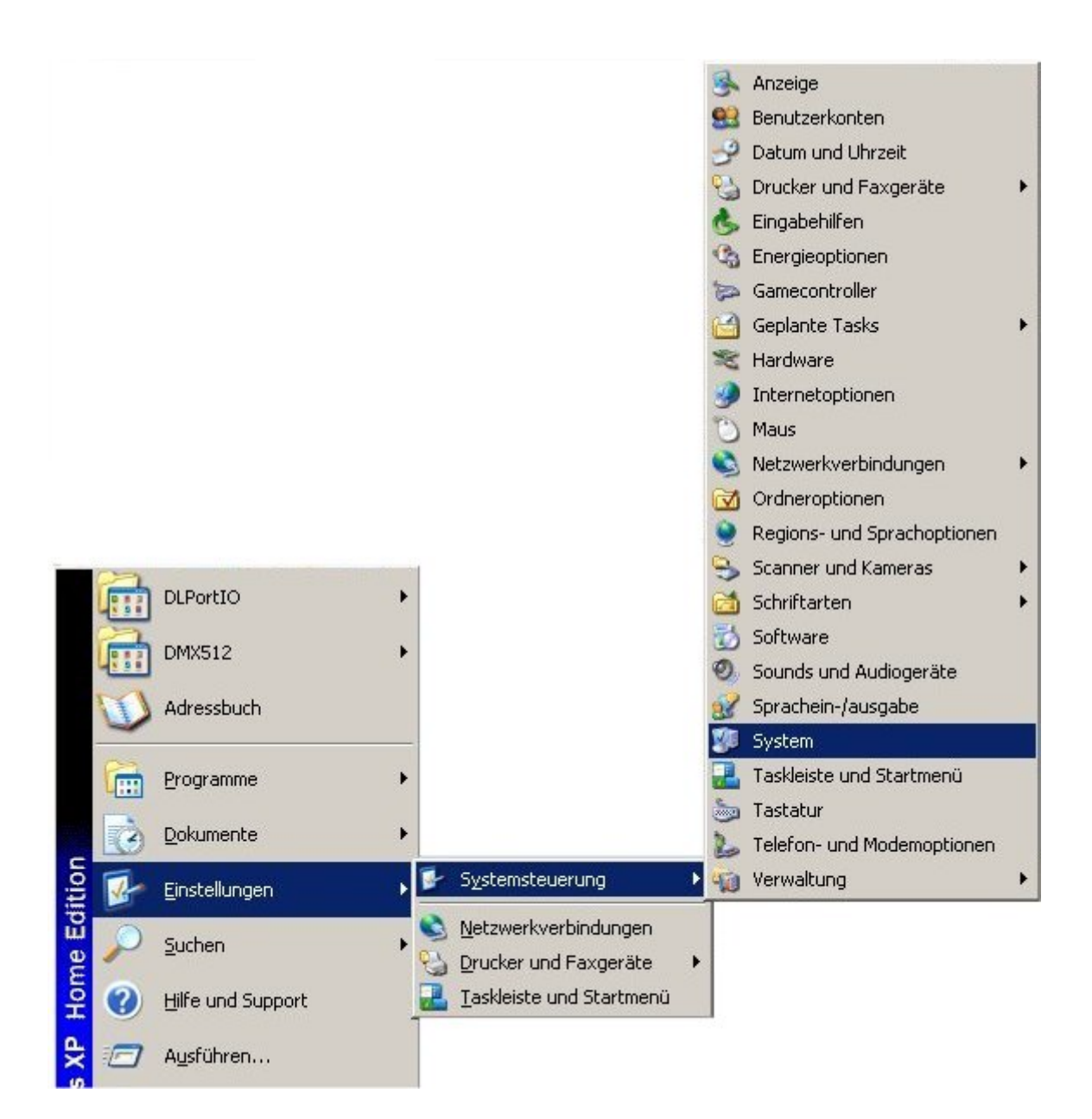

Klicken Sie auf der Lasche HARDWARE auf den Button GERÄTEMANAGER.

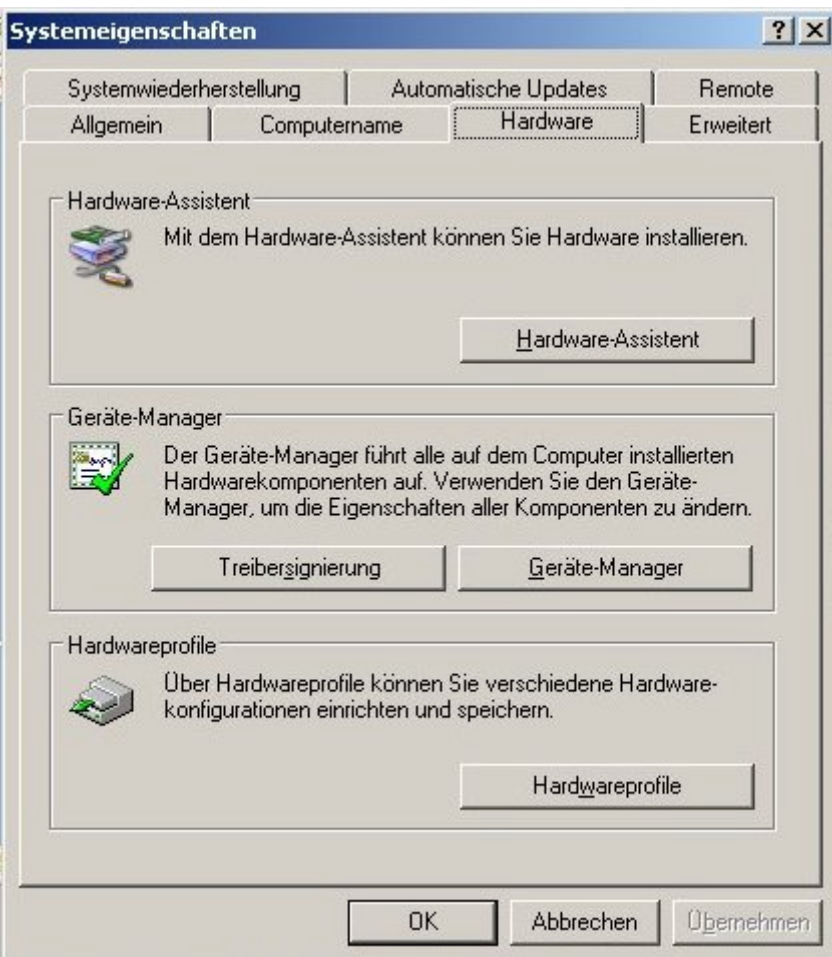

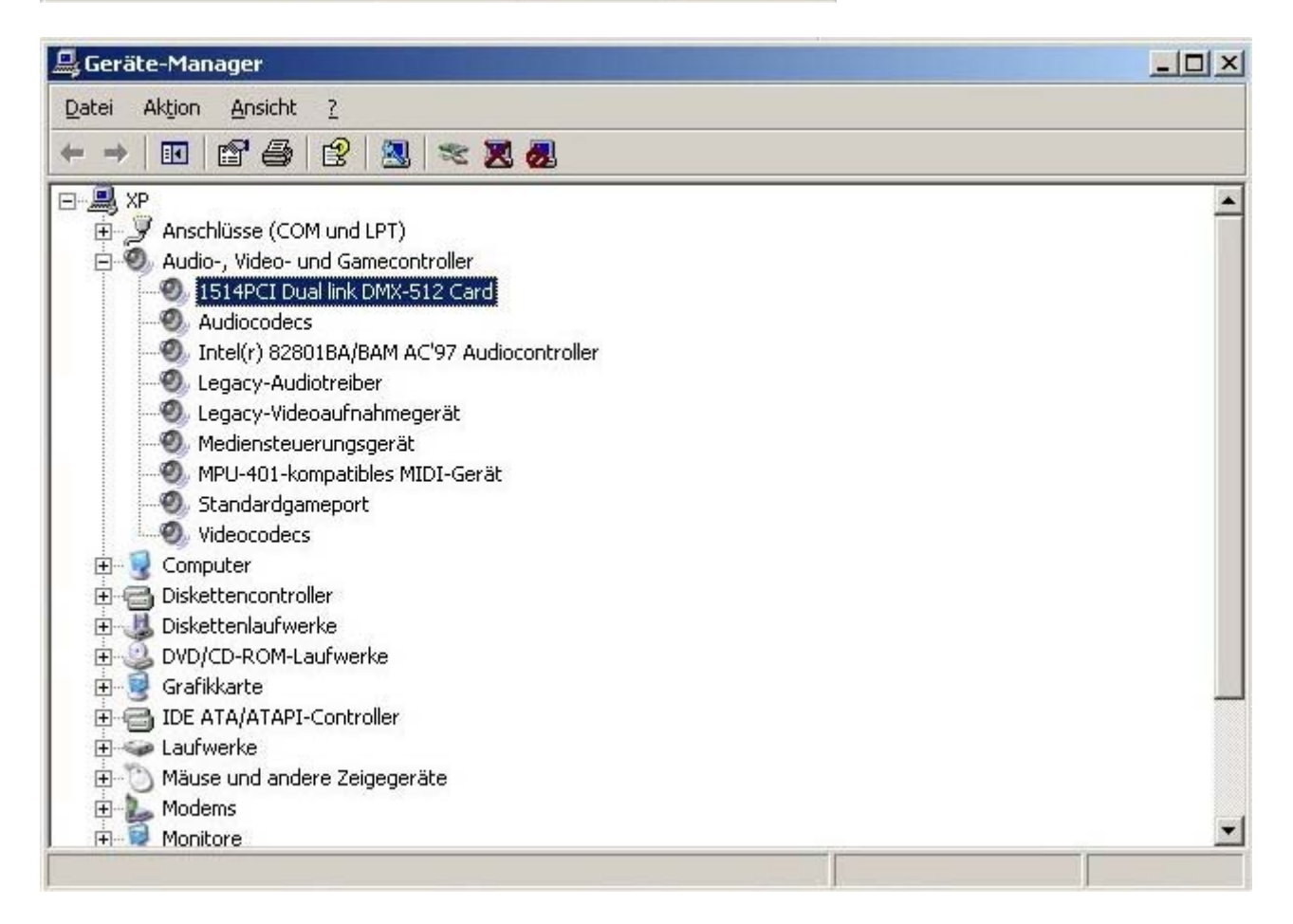

Durch Doppelklick auf den Eintrag können Sie die Geräteeigenschaften aufrufen. Wir empfehlen, die Einstellungen stets auf "automatische Einstellungen" zu belassen, damit die Plug-and-Play-Fähigkeit des Systems erhalten bleibt.

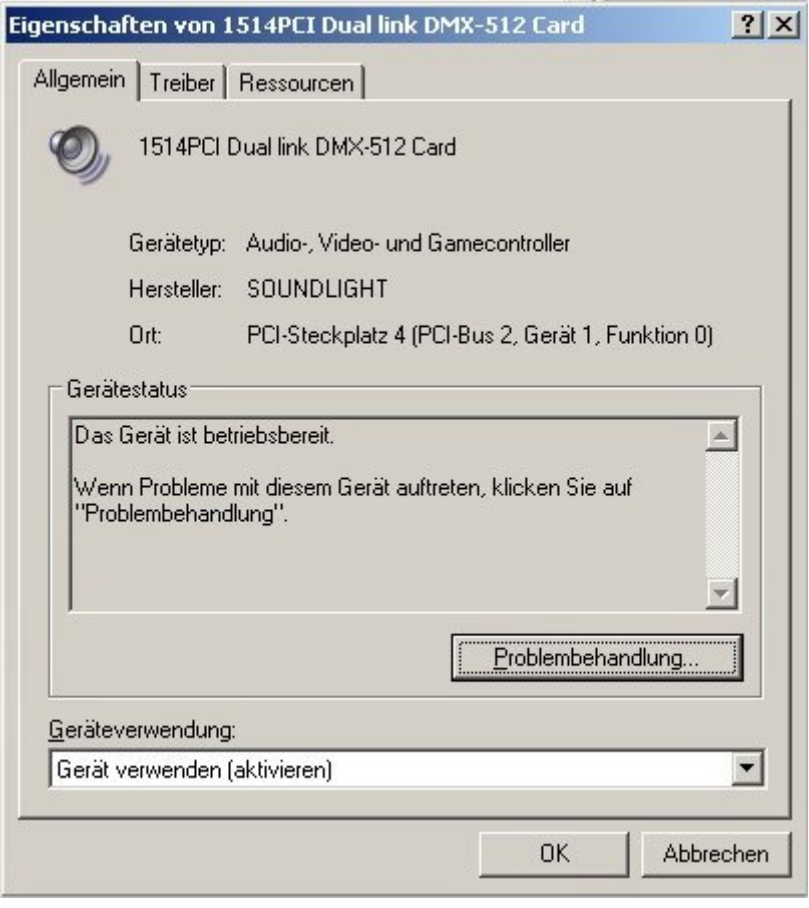

.

Um den Erfolg der Installation zu prüfen, enthält die Treiberdiskette das Programm WIZARD.EXE. Es prüft die Karte und den Treiber.

## **Hinweis: Alle Treiber sind auch auf der beiliegenden CD enthalten.**

Weitere Informationen, Demos und Applikationen entnehmen Sie der beiliegenden CD oder unserer Support-Website unter http://www.pcdmx.de. Supportinformationen zur SOUNDLIGHT PCI DMX-Karte 1514PCI und 2514PCI finden Sie auf der CD im Ordner \DMX\1514PCI\....